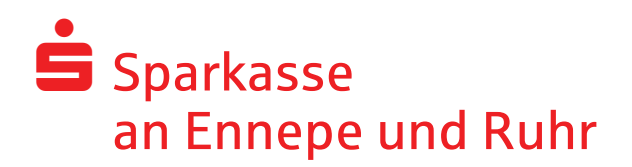

# **Secure E-Mail – Sicherheitstyp PDF**

# **Ausführliche Kundeninformation**

Mit "Secure E-Mail" bietet die Sparkasse an Ennepe und Ruhr ihren Kunden und Partnern eine gesicherte Plattform, um untereinander vertrauliche Informationen per E-Mail auszutauschen.

Damit schützen wir unsere E-Mail-Kommunikation vor den Gefahren des normalen Internetverkehrs und tragen wesentlichen Sicherheitsaspekten Rechnung:

**Vertraulichkeit** – Unverschlüsselte E-Mails sind zu vergleichen mit dem Versand von Postkarten: sie sind von jedem lesbar. Mit Secure E-Mail gelangen Ihre E-Mails nicht in die Hände Unberechtigter.

**Authentizität** – Einer der wesentlichen Punkte für die Beurteilung, ob eine E-Mail tatsächlich von einem "echten" Absender gesendet wurde, ist die elektronisch signierte Absenderadresse. Secure E-Mail garantiert Ihnen, dass der Absender auch der ist, welcher er vorgibt zu sein.

**Integrität** – An jedem Router/Server, den eine E-Mail im Internet passiert, könnte theoretisch der Inhalt Ihres E-Mails manipuliert werden. Secure E-Mail sorgt dafür, dass Daten während der Übertragung nicht verfälscht werden können.

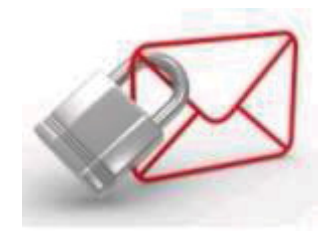

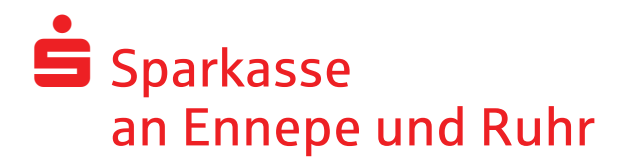

Die Sparkasse an Ennepe und Ruhr bietet ihren Kunden und Partnern die sichere E-Mail als *passwortgeschütztes PDF-Dokument* an. Dabei werden Ihnen sichere E-Mails zukünftig direkt an Ihr E-Mail-Account geschickt.

### **Was benötigen Sie dafür?**

- einen Internetzugang und einen Browser
- eine einmalige, kostenlose Freischaltung
- Adobe Acrobat Reader in aktueller Version

### **Wie bekomme ich eine Freischaltung?**

- von Ihrem Berater, der Ihnen eine erste gesicherte E-Mail schickt
- diese wird von unserem "Secure E-Mail"-System zurückgehalten und Sie erhalten eine Registrierungsmail (siehe Punkt 1)

### **Wie registriere ich mich?**

- die Registrierungsmail erhält Informationen zum Verfahren und einen Zugang zu unserem "Secure WebMailer"
- Ihr persönliches Erstpasswort teilt Ihnen Ihr Ansprechpartner in der Sparkasse aus Sicherheitsgründen telefonisch mit

#### **Was mache ich nach der Erstanmeldung?**

- x Erfassung von individuellem Passwort, Benutzer-Informationen und Sicherheitsfragen wie beschrieben
- Erfassung unter Menüpunkt "Einstellungen" -> "Benutzer" auf Sicherheitstyp "PDF" ändern

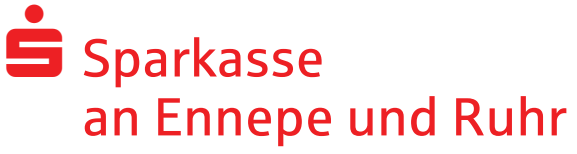

**1. Die Registrierungsmail** 

Lieber *Mustermann@gmx.de*,

Ihr Berater möchte Ihnen eine Nachricht zukommen lassen, deren Inhalt vertraulich ist. Deshalb wird die Nachricht nicht ungeschützt übermittelt. Bitte lesen Sie die nachfolgenden Anweisungen sorgfältig.

Sollten Sie bereits ein S/MIME Zertifikat besitzen, so antworten sie bitte mit einem signierten E-Mail auf diese Nachricht. Sollten Sie bereits einen PGP Schlüssel besitzen, so antworten Sie bitte mit einem E-Mail, welche den entsprechenden öffentlichen Schlüssel als Anhang trägt.

Sollten Sie weder ein S/MIME Zertifikat noch einen PGP Schlüssel besitzen, so melden Sie sich bitte unter Verwendung der unten aufgeführten Benutzerdaten über den folgenden Link an.

*Login Page*: https://securemail.sparkasse.de/sparkasse-en/ *Benutzer ID*: Ihre E-Mail Adresse *Passwort*: erhalten Sie von Ihrem Ansprechpartner in der Sparkasse

Wenn Sie sich erfolgreich angemeldet haben, stehen Ihnen weitere Alternativoptionen zur Verfügung, über welche Sie leicht Zugang zu Ihrer gesicherten Nachricht erhalten können.

Bei Eingang dieser E-Mail kann es sein, dass Ihr E-Mailprogramm eine Warnmeldung ausgibt. Der Grund hierfür ist, dass diese E-Mail mit einem "Sparkasse an Ennepe und Ruhr-Zertifikat" signiert wurde, welches Ihrem System noch nicht bekannt ist.

Bitte vertrauen Sie diesem Zertifikat, damit diese Warnmeldungen zukünftig unterbleiben.

### **2. Erneuerung der Benutzerinformationen**

Das Registrierungspasswort ist nur für die Erstanmeldung gültig. Nach erfolgreicher Registrierung werden Sie vom System aufgefordert, Ihre Benutzerinformationen zu erneuern.

Vergeben Sie ein neues Passwort bestehend aus mindestens 8 Zeichen. Es muss Groß- und Kleinbuchstaben sowie Ziffern enthalten. Bitte behandeln Sie diese Benutzerinformationen vertraulich!

Für den Fall eines Passwortverlustes müssen 3 Sicherheitsfragen definiert und beantwortet werden.

# Sparkasse an Ennepe und Ruhr

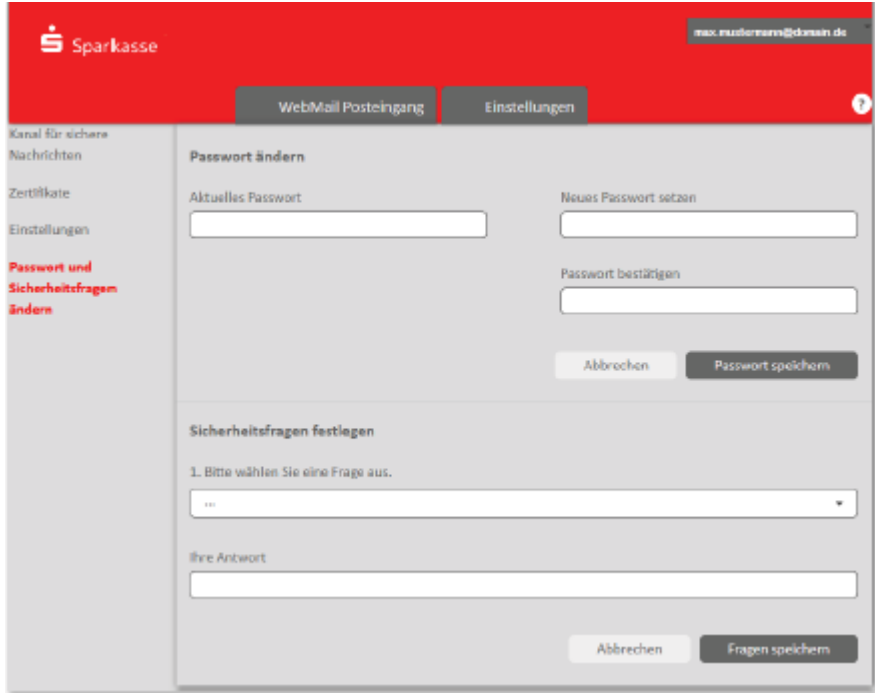

# **3. Änderung des Sicherheitstypen**

Um zukünftig Dokumente im PDF-Format angezeigt zu bekommen, ist eine Änderung der Einstellungen notwendig:

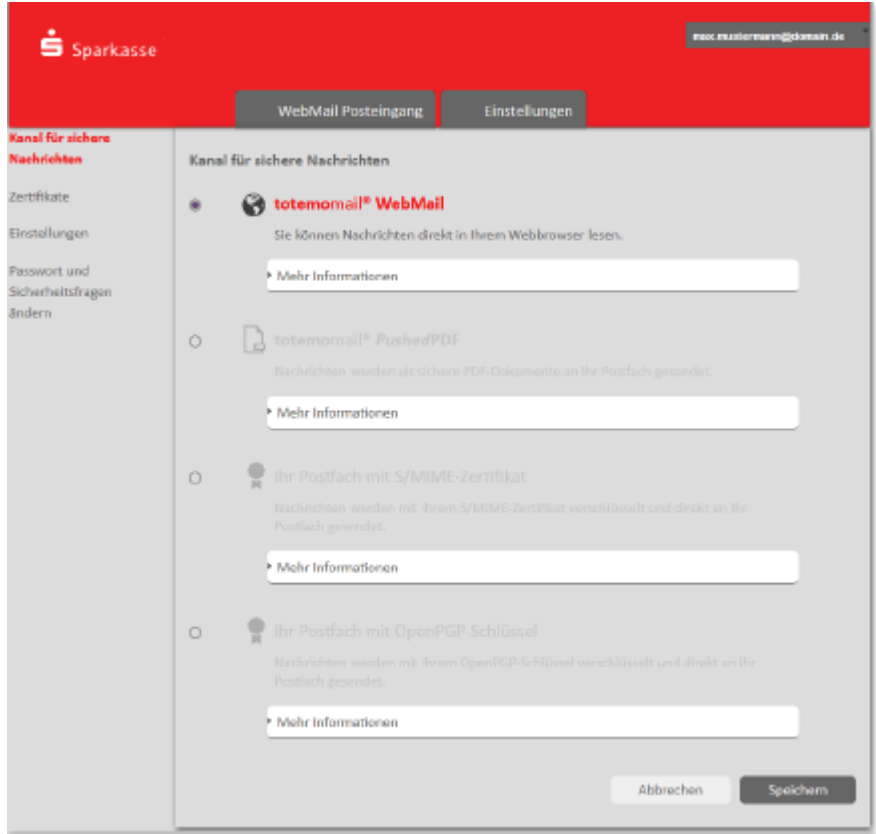

# Sparkasse an Ennepe und Ruhr

o Über Mehr Informationen erfolgen Erläuterungen zur jeweiligen Auswahloption:

Mehr Informationen

Sichere Nachrichten werden in verschlüsselte PDF-Dokumente umgewandelt und als Anhang einer E-Mail direkt an Ihr persönliches Postfach gesendet. Zum Öffnen der PDF-Dokumente auf Desk- und Laptops sind lediglich ein PDF-Reader wie der Adobe Acrobat Reader und eine funktionierende Internetverbindung erforderlich. Zum Öffnen auf Smartphones und Tablets steht die App totemomobile® PushedPDF Reader für Android, iOS, BlackBerry oder Windows Phone gratis im jeweiligen App Store zum Download zur Verfügung, ausserdem brauchen Sie eine funktionierende Internetverbindung.

# **4. Empfang vertraulicher Nachrichten**

Nach Abschluss der Registrierung werden alle verschlüsselten E-Mails Ihres Beraters als PDF-Datei in Ihr gewohntes E-Mail-Postfach zugestellt. Zum Öffnen der PDF-Datei verwenden Sie bitte das von Ihnen im "Secure WebMail Interface" individuell vergebene Passwort.

Sie erhalten in den Posteingang Ihres E-Mail-Systems die Mail "vertrauliche Nachricht", die geöffnet folgenden Inhalt enthält:

Ihr Berater hat Ihnen eine vertrauliche Nachricht gesendet, deren Sicherheitsstufe es nicht erlaubt, die Nachricht unverschlüsselt zu übermitteln. Sie haben sich bereits zu einem früheren Zeitpunkt als PDF Empfänger registriert. Nutzen Sie Ihren PDF-Reader um die als Anhang gesendete Nachricht zu lesen.

Die Nachricht wurde mit dem Passwort verschlüsselt, welches Sie bei der Registrierung eingegeben haben.

Eventuell existierende E-Mail-Anhänge werden in dem PDF Dokument verfügbar sein. Sollten Sie beispielsweise den Adobe Acrobat Reader benutzen, so klicken Sie einfach auf die Büroklammer in der unteren linken Ecke des Reader-Fensters, um Ihre gesamten Anhänge zu sehen.

Nach Eingabe des Kennworts ist der schützenswerte Inhalt der ursprünglichen E-Mail ersichtlich.

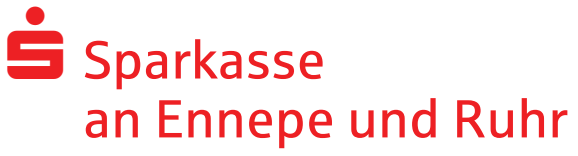

## **5. Antwort an den Absender**

### **Achtung!**

Bei der Einstellung "PDF" ist eine Rücksendung von verschlüsselten Nachrichten an

Ihren Ansprechpartner in der Sparkasse direkt aus Ihrem E-Mail-Programm heraus nicht möglich!

Über die Schaltfläche "Klicken Sie hier" im geöffneten PDF-Dokument können Sie eine Antwort an den Absender erstellen. Dabei werden Sie an die Anmeldemaske des Web Mailers weitergeleitet. Nach erneuter Eingabe des Passwortes wird eine Antwortmail erstellt.

Hier kann im Textblock die Nachricht eingegeben, die Anlage angehängt und die Priorität verändert werden. Für eine spätere Einsicht in die versendete Antwort ist ein Häkchen bei "Eine Kopie an mich selber schicken" zu setzen. Mangels eines Postausgangs in dieser Kommunikationsvariante ist dies die einzige Möglichkeit einen Beleg und Zugriff auf diese Antwort als Versender zu erhalten. Die Zustellung erfolgt gemäß dem gewählten Kommunikationsverfahren in Form eines kennwortgeschützten PDFs als Anlage einer E-Mail.